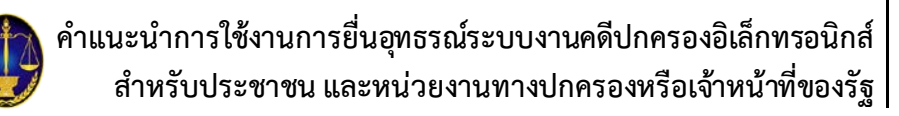

# **คำแนะนำการใชงาน การยื่นอุทธรณคำพิพากษา ระบบงานคดีปกครองอิเล็กทรอนิกส**

## **สำหรับ**

## **ประชาชนและหนวยงานทางปกครอง หรือเจาหนาที่ของรัฐ**

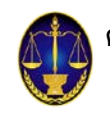

## **๑. การเขาใชงานระบบงานคดีปกครองทางอิเล็กทรอนิกส**

ผู้ประสงค์จะใช้งานระบบงานคดีปกครองทางอิเล็กทรอนิกส์สามารถเข้าสู่ระบบได้ ๒ ช่องทาง ได้แก่ **ชองทางที่ ๑**ผานเว็บไซตของศาลปกครองพิมพ[http://www.admincourt.go.th](http://www.admincourt.go.th/) หรือคนหา จาก https://www.google.co.th และพิมพคำวา ศาลปกครองจากนั้น คลิก **หรือ** ระบบงานคดีปกครองอิเล็กทรอนิกส

**ชองทางที่ ๒** เขาสูระบบงานโดยตรง พิมพhttp://elitigation.admincourt.go.th

## **๒. ขั้นตอนการเขาใชงานเพื่อดำเนินการทางคดี**

้ สำหรับการเข้าใช้งานเพื่อดำเนินการยื่นอุทธรณ์คำพิพากษานั้น จะมีขั้นตอนการเข้าใช้งาน ๒ ส่วน คือ

- (๑) การเขาสูระบบ
- (๒) การดำเนินการทางคดีตามความประสงคของผูใช

#### **(๑) การเขาสูระบบ**

(๑.๑) เมื่อได้เข้าสู่ระบบโดยผ่านเว็บไซต์หรือเข้าสู่ระบบงานโดยตรงแล้ว จะปรากฏหน้าจอ ระบบงานคดีปกครองอิเล็กทรอนิกสใหคลิก เข้าสู่ระบบ

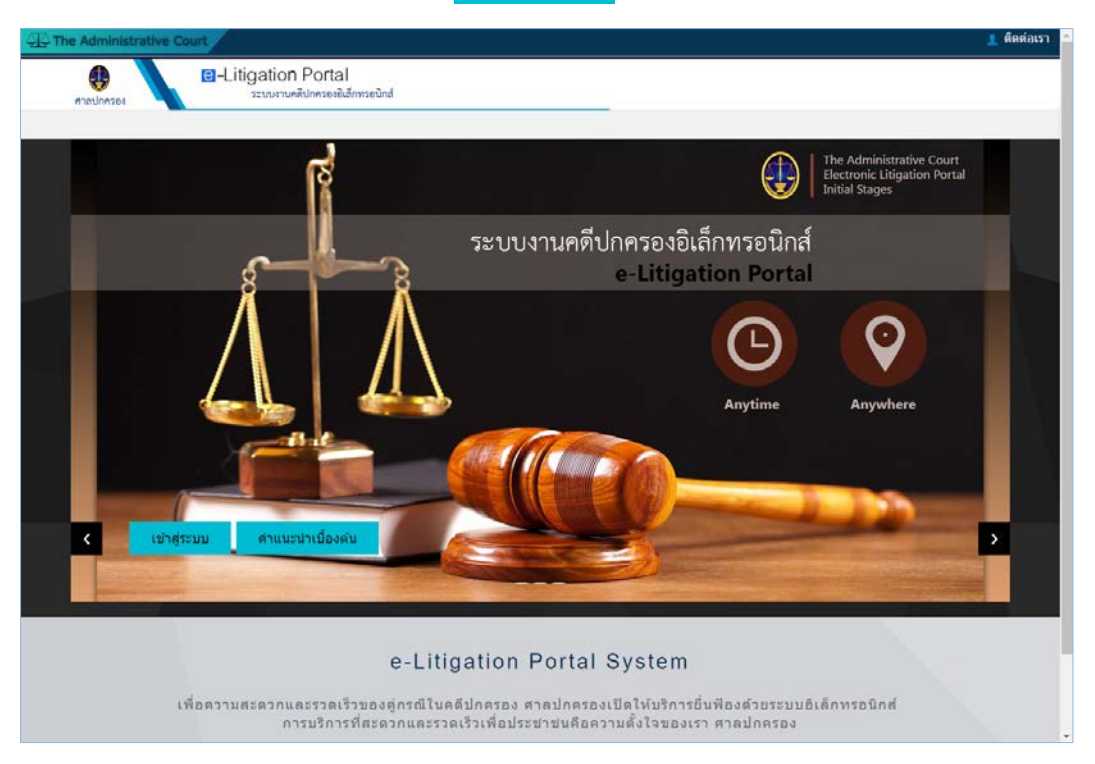

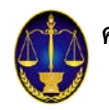

(๑.๒) หลังจากนั้น จะปรากฏหน้าจอเข้าสู่ระบบ (Login) เพื่อให้ผู้ใช้กรอกข้อมูลที่จำเป็น ในการเขาสูระบบ จากนั้นคลิก เข้าสู่ระบบ

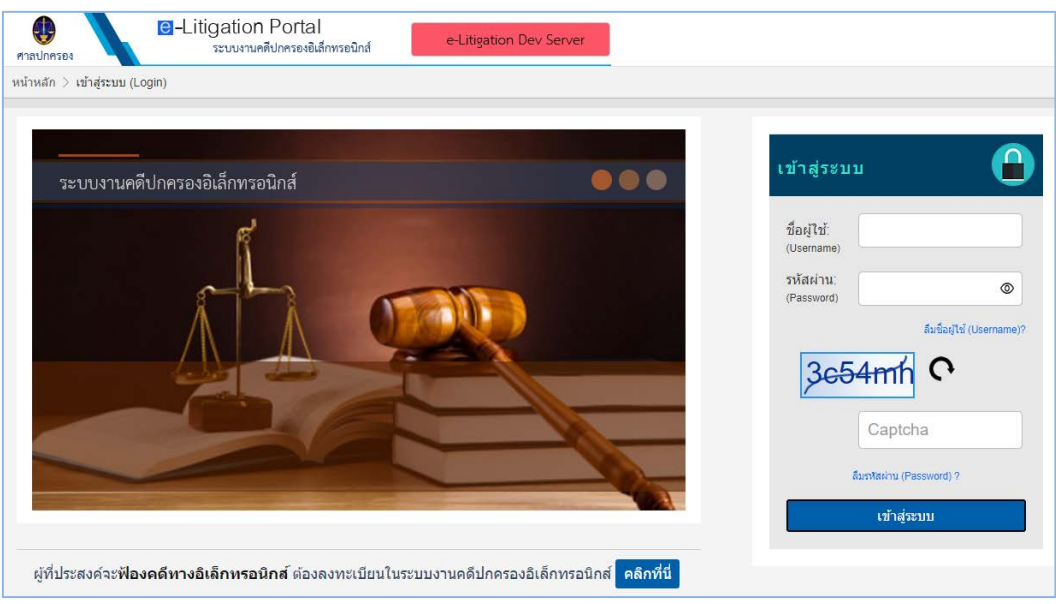

#### **(๒) การดำเนินการทางคดีตามความประสงคของผูใช**

(๒.๑) ภายหลังจากที่ผู้ใช้ คลิก <mark>ผมาสู่ระบบ ผู้</mark>ใช้สามารถเลือกให้สอดคล้องตามความ ประสงควาที่**จะยื่นคำอุทธรณคำพิพากษา**โดยสามารถเลือกเขาถึงเมนูไดทั้งในชั้นศาลปกครองชั้นตน หรือใน ชั้นศาลปกครองสูงสุด

> ภาพแสดงหนาจอการเลือกศาลปกครองที่ผูใชประสงคจะยื่นอุทธรณคำพิพากษา - ประสงคจะเขาดำเนินการทางคดีผานเมนูการใชในชั้นศาลปกครองสูงสุด คลิก

#### **ศาลปกครองสูงสุด**

- ประสงค์จะเข้าดำเนินการทางคดี ผ่านเมนูการใช้ในชั้นศาลปกครองชั้นต้น คลิก

#### **ศาลปกครองชั้นตน**

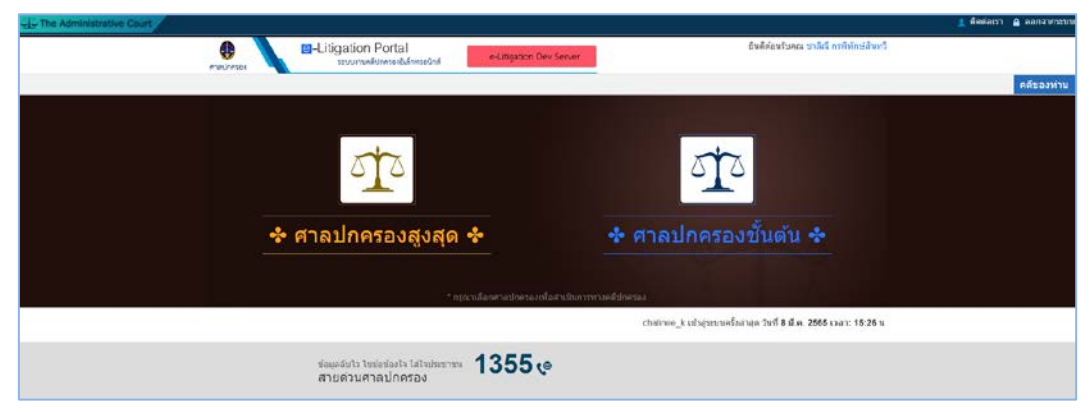

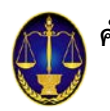

หนาจอหลักเมื่อเขาดำเนินการทางคดีผานเมนูการใชในชั้นศาลปกครองสูงสุด จะมีเมนูยื่นคำอุทธรณ และยื่นคำแก้อุทธรณ์ ปรากฏที่หน้าจอ

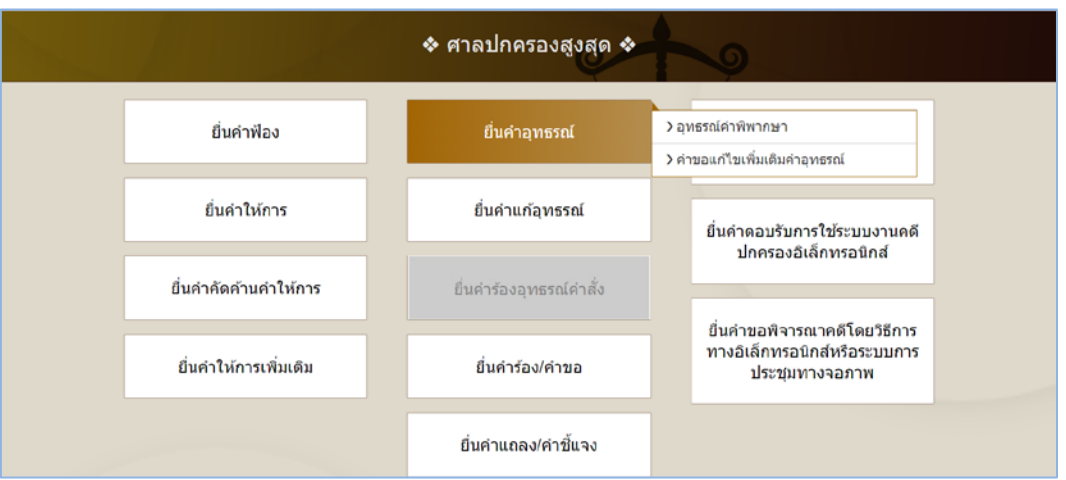

หนาจอหลักเมื่อเขาดำเนินการทางคดีผานเมนูการใชในชั้นศาลปกครองชั้นตน จะมีเมนูยื่นคำอุทธรณ ้ ปรากฏที่หน้าจอ โดยเมนูยื่นคำอุทธรณ์คำพิพากษานี้จะเป็นเมนูเดียวกันกับการใช้งานที่เมนูในชั้นศาลปกครอง สูงสุด ทั้งนี้หากผูใชประสงคจะยื่นอุทธรณคำพิพากษาใหผูใชเลือกใชงานที่ชั้นศาลใดชั้นศาลหนึ่ง

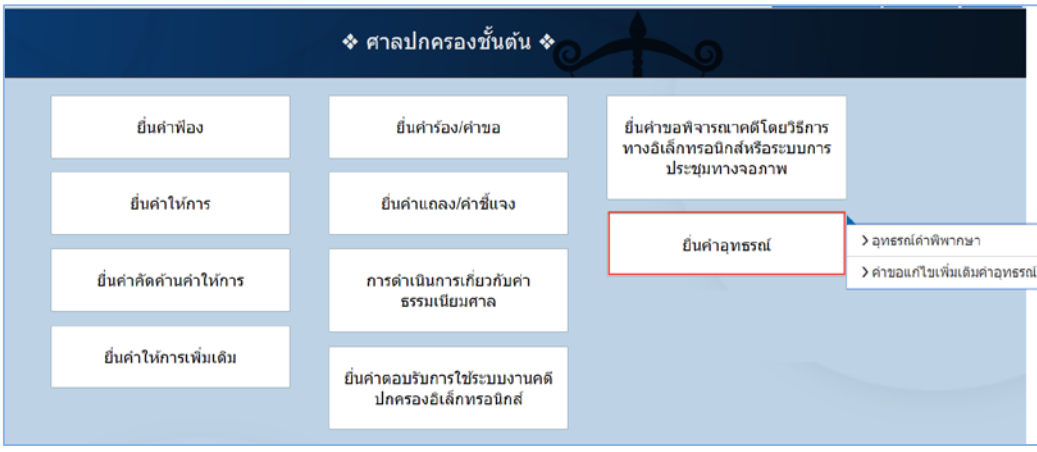

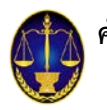

## **๓. การยื่นคำอุทธรณคำพิพากษา** มีดังนี้

- (๓.๑) อุทธรณคำพิพากษา
- (๓.๒) คำขอแกไขเพิ่มเติมคำอุทธรณ

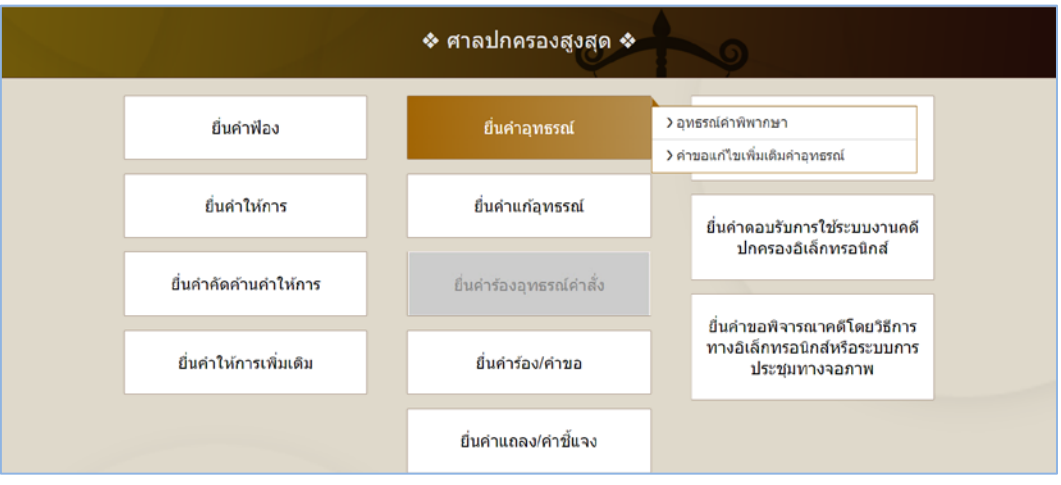

#### **(๓.๑) อุทธรณคำพิพากษา**

(๓.๑.๑) ให้ผู้ใช้เลือกคดีศาลปกครองชั้นต้นที่ต้องการทำคำอุทธรณ์ กรอกหมายเลขคดี ฐานะ ึ ของผู้ยื่นคำอุทธรณ์ กรณีผู้รับมอบอำนาจจะต้องระบุว่ารับมอบอำนาจจากบุคคลในคดีรายใด จากนั้นคลิกปุ่ม ถัดไป

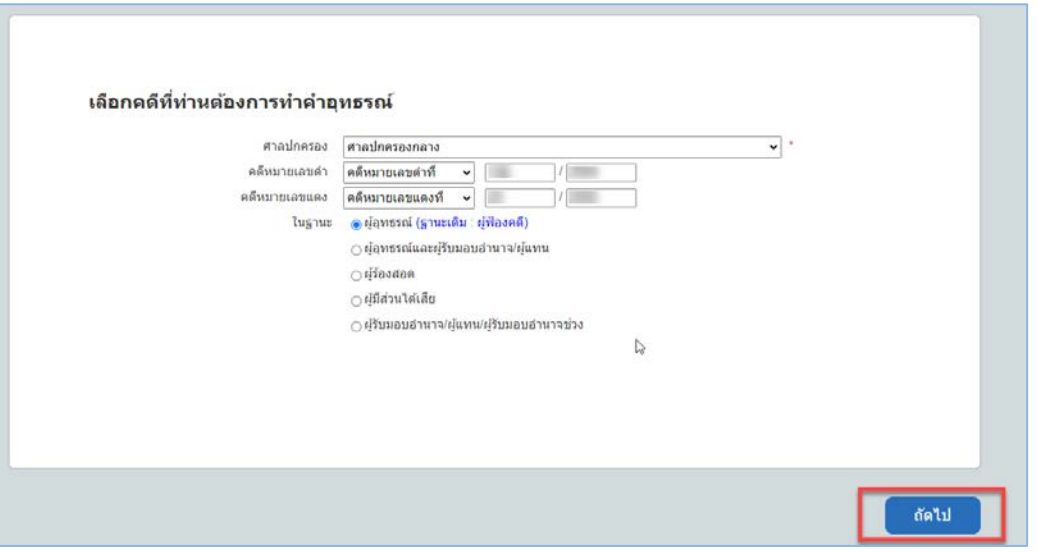

(๓.๑.๒) ให้ผู้ใช้ระบุวันเดือนปีที่ขอยื่นอุทธรณ์คัดค้านคำพิพากษาของศาลปกครองชั้นต้น วันเดือนปี ที่ศาลอ่านคำพิพากษา และระบุคำอุทธรณ์ พร้อมทั้งข้อเท็จจริง พฤติการณ์ และเอกสารพยานหลักฐานต่าง ๆ (ถ้ามี) ที่เกี่ยวของตามสมควร

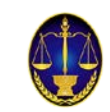

๖

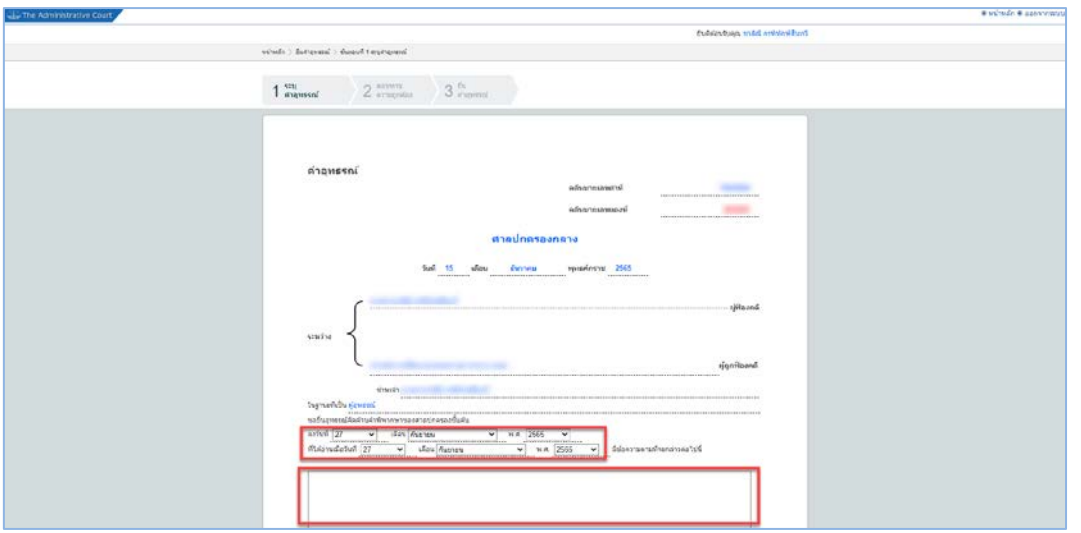

(๓.๑.๓) ในกรณีที่ผูใชจัดเตรียมรางคำอุทธรณไวเปนไฟลเอกสาร ใหผูใชคลิกปุม **"+อัพโหลด"** แลวนำเขา (upload) รางคำอุท ธรณดังกลาวในระบบ โดยให upload ทั้งไฟลประเภท PDF, PDF/A, JPG/JPEG และประเภท WORD ทั้งนี้ หากไม upload ไฟลทั้งสองประเภท จะไมสามารถดำเนินการได กรณีเอกสารประกอบคำอุทธรณใหผูใชคลิกปุม **"+อัพโหลด"**แลวนำเขา (upload) เอกสารดังกลาวในระบบ (ถามี) โดยสามารถupload ไฟลประเภท PDF, PDF/A, JPG/JPEG ได

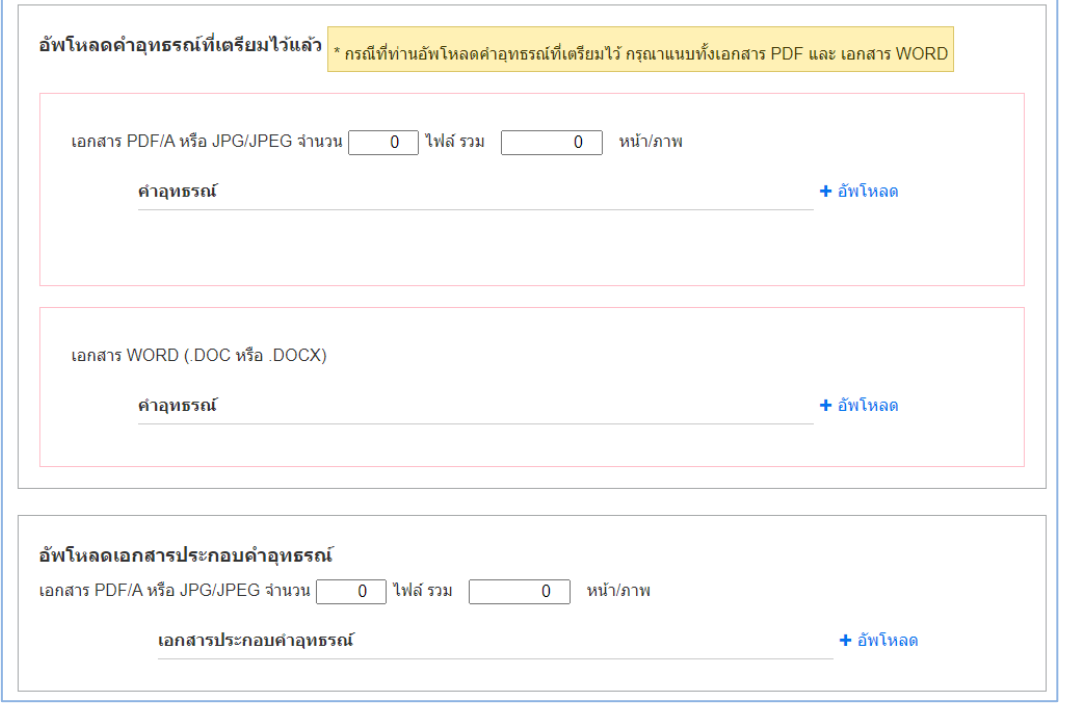

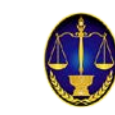

(๓.๑.๔) ใหผูใชเลือกทุนทรัพยและคาธรรมเนียมศาล กรณีที่มีทุนทรัพยและคาธรรมเนียมศาล จะตองทำการระบุจำนวนทุนทรัพยเพื่อคำนวณคาธรรมเนียมศาลตามคำฟองที่ขอ โดยคลิกที่คลิก ของรายชื่อ ผู้อุทธรณ์ เพื่อระบุจำนวนทุนทรัพย์ในแต่ละราย และกดปุ่ม คำนวณ ค่าธรรมเนียมศาลจะปรากฏที่หน้าจอให้ คลิกปุม บันทึก เพื่อระบุทุนทรัพยและคาธรรมเนียมศาลของผูอุทธรณ จากนั้นคลิกปุม ถัดไป

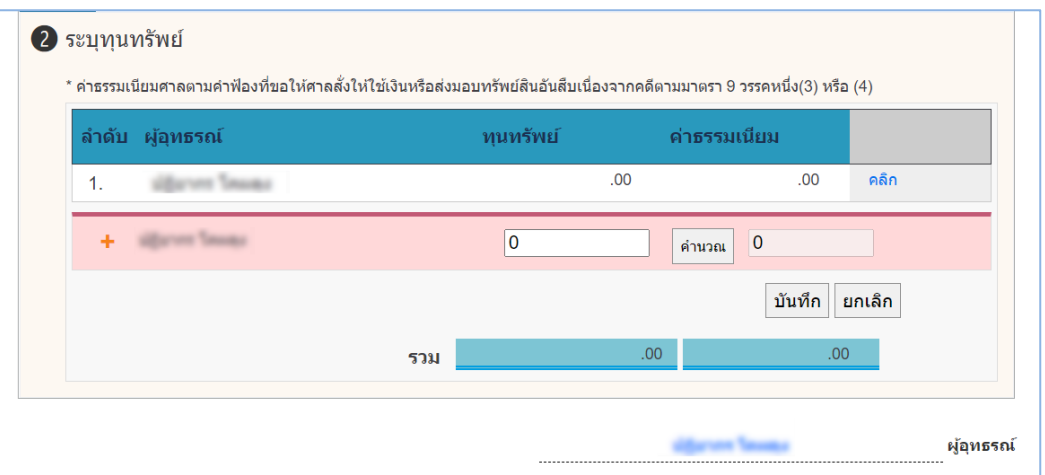

(๓.๑.๕) ที่หน้าจอสอบทานความถูกต้อง ให้ผู้ใช้ตรวจสอบความถูกต้องของร่างคำอุทธรณ์ ่ หากต้องการแก้ไขเอกสารให้คลิกปุ่ม ก่อนหน้า แต่ถ้าหากตรวจสอบแล้วข้อความถูกต้องให้คลิกปุ่ม ยื่นคำอุทธรณ์

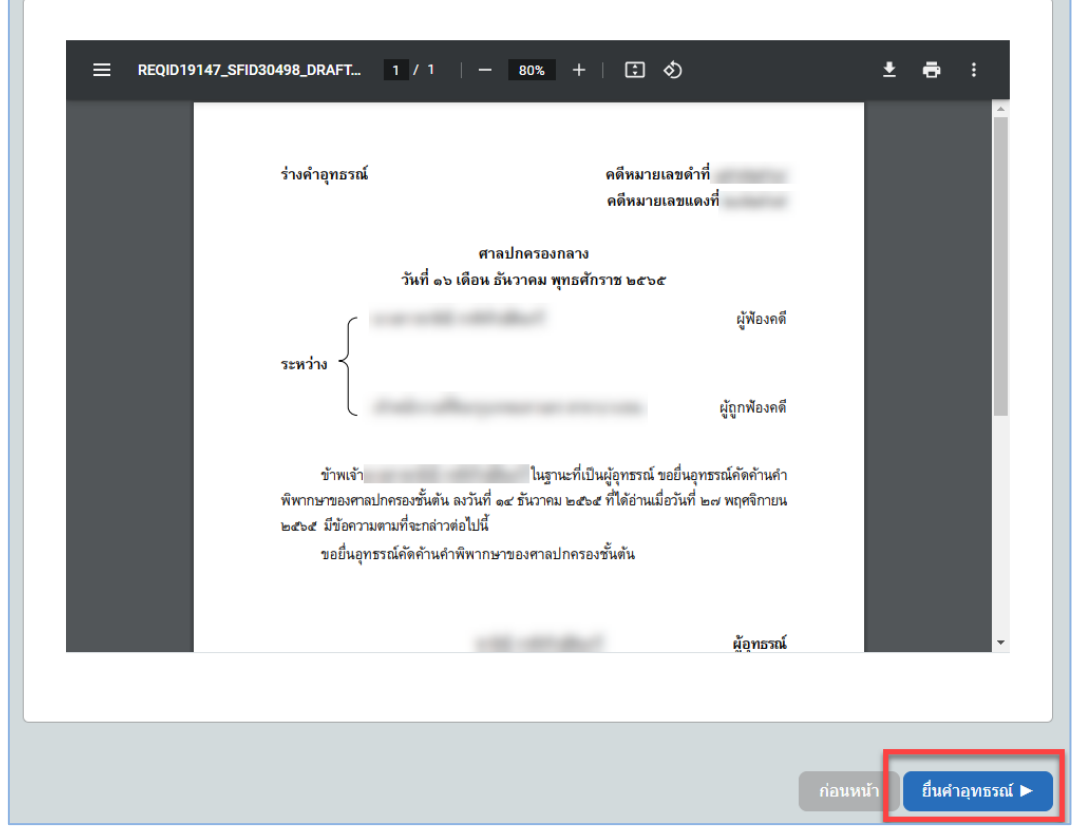

**สำนักวิทยาการสารสนเทศ สำนักงานศาลปกครอง**| ปรับปรุงเมื่อ ๒๕ ธันวาคม ๒๕๖๕

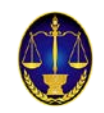

(๓.๑.๖) เมื่อคลิกปุ่ม ยื่นคำอุทธรณ์ ระบบจะมีการแจ้งเตือนเพื่อยืนยันข้อมูลในการยื่นคำอุทธรณ์ ทางอิเล็กทรอนิกส หากตรวจสอบแลวขอความถูกตองใหคลิกปุม ยืนยัน

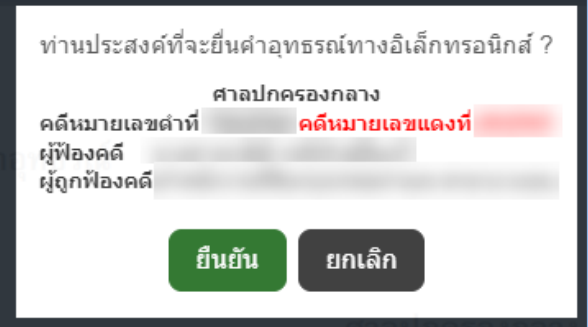

(๓.๑.๗) เมื่อยืนยันการยื่นคำอุทธรณทางอิเล็กทรอนิกสแลว ระบบจะแสดงคำอุทธรณ ใหผูใชทราบ โดยที่มุมขวาของเอกสารจะมีการประทับตราระบบงานคดีอิเล็กทรอนิกส และมีการระบุวัน-เวลา ที่ระบบไดรับคำอุทธรณ

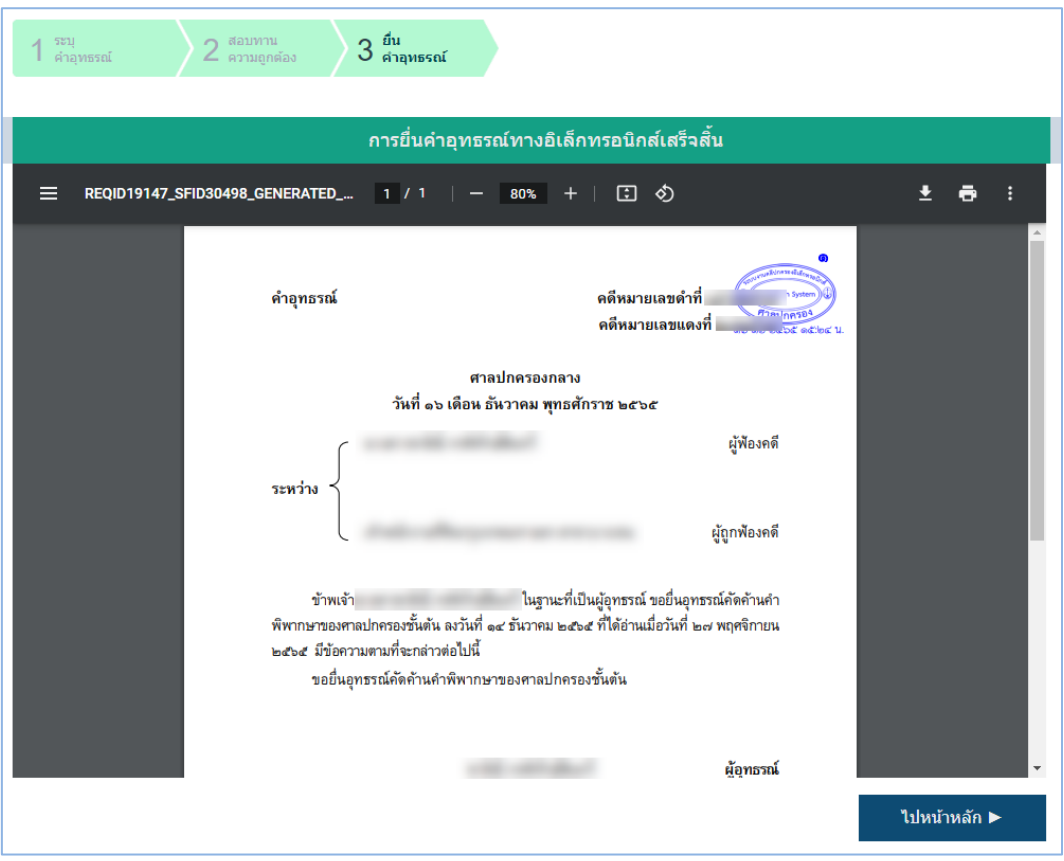

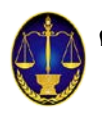

#### **(๓.๒) คำขอแกไขเพิ่มเติมคำอุทธรณ**

(๓.๒.๑) ให้ผู้ใช้เลือกศาลปกครองที่ต้องการทำขอแก้ไขเพิ่มเติมคำอุทธรณ์ กรอกหมายเลขคดี ฐานะของผูขอแกไขเพิ่มเติมคำอุทธรณจากนั้นคลิกปุม ถัดไป

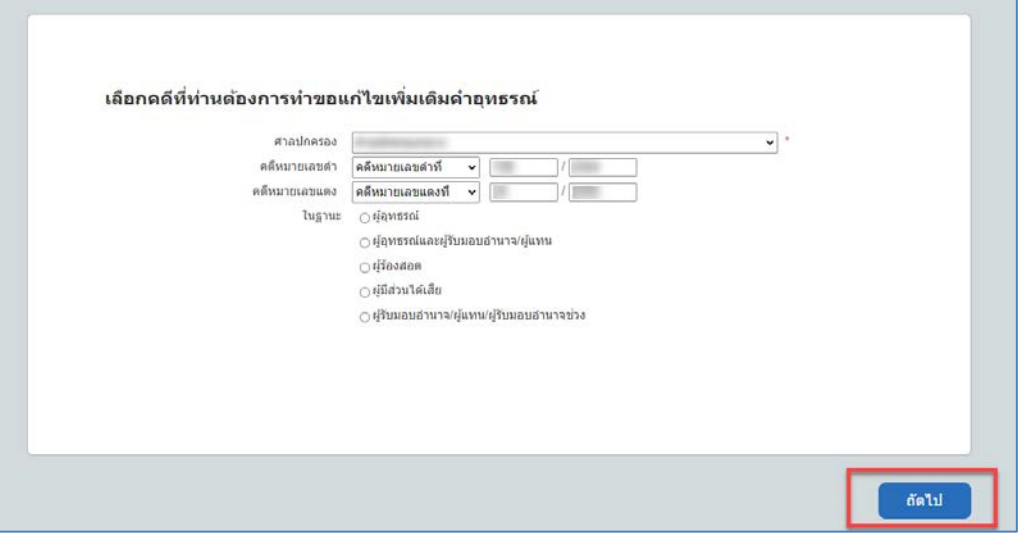

(๓.๒.๒) ให้ผู้ใช้ระบุคำขอยื่นขอแก้ไขเพิ่มเติมคำอุทธรณ์ พร้อมทั้งข้อเท็ จจริง พฤติการณ์ และ

เอกสารพยานหลักฐานตาง ๆ (ถามี) ที่เกี่ยวของตามสมควร

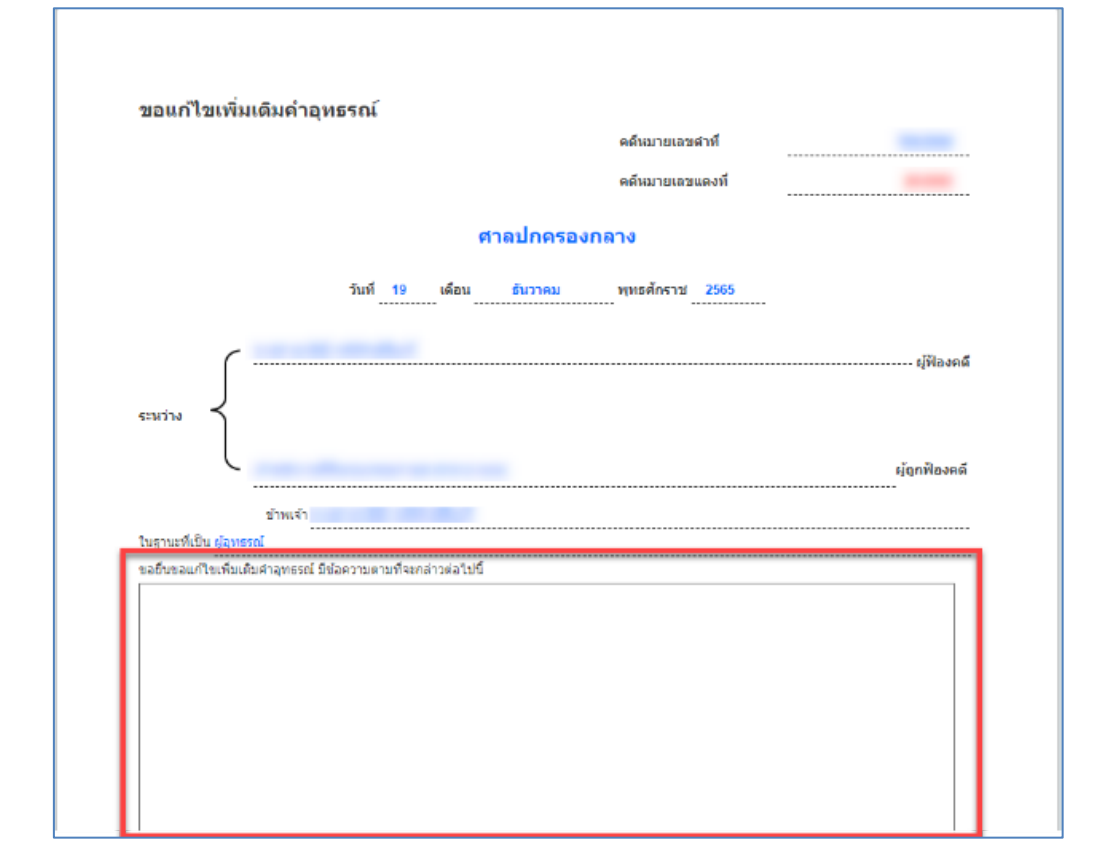

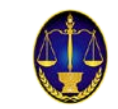

(๓.๒.๓) ในกรณีที่ผูใชจัดเตรียมรางคำแกไขเพิ่มเติมคำอุทธรณไวเปนไฟลเอกสาร ใหผูใชคลิก ี ปุ่ม "**+อัพโหลด**" แล้วนำเข้า (upload) ร่างคำแก้ไขเพิ่มเติมคำอุทธรณ์ดังกล่าวในระบบ โดยให้ upload ทั้ง ไฟล์ประเภท PDF, PDF/A, JPG/JPEG และประเภท WORD ทั้งนี้ หากไม่ upload ไฟล์ทั้งสองประเภท จะไม่ สามารถดำเนินการไดกรณีเอกสารประกอบคำขอ ใหผูใชคลิกปุม **"+อัพโหลด"** แลวนำเขา (upload) เอกสารดังกลาวในระบบ (ถามี) โดยสามารถ upload ไฟลประเภท PDF, PDF/A, JPG/JPEG ได

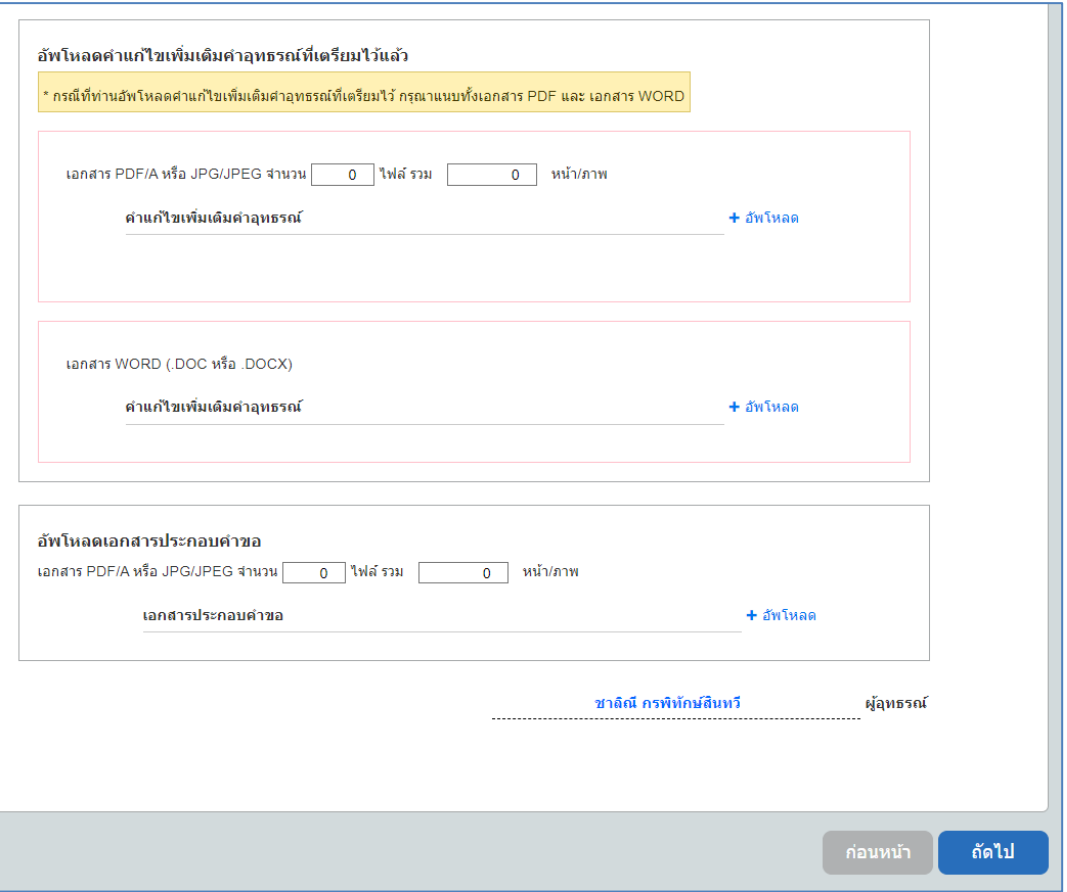

(๓.๒.๔) ที่หน้าจอสอบทานความถูกต้อง ให้ผู้ใช้ตรวจสอบความถูกต้องของร่างขอแก้ไข ้ เพิ่มเติมคำอุทธรณ์ หากต้องการแก้ไขเอกสารให้คลิกปุ่ม ก่อนหน้า แต่ถ้าหากตรวจสอบแล้วข้อความถูกต้อง ใหคลิกปุม ยื่นขอแกไขเพิ่มเติมคำอุทธรณ

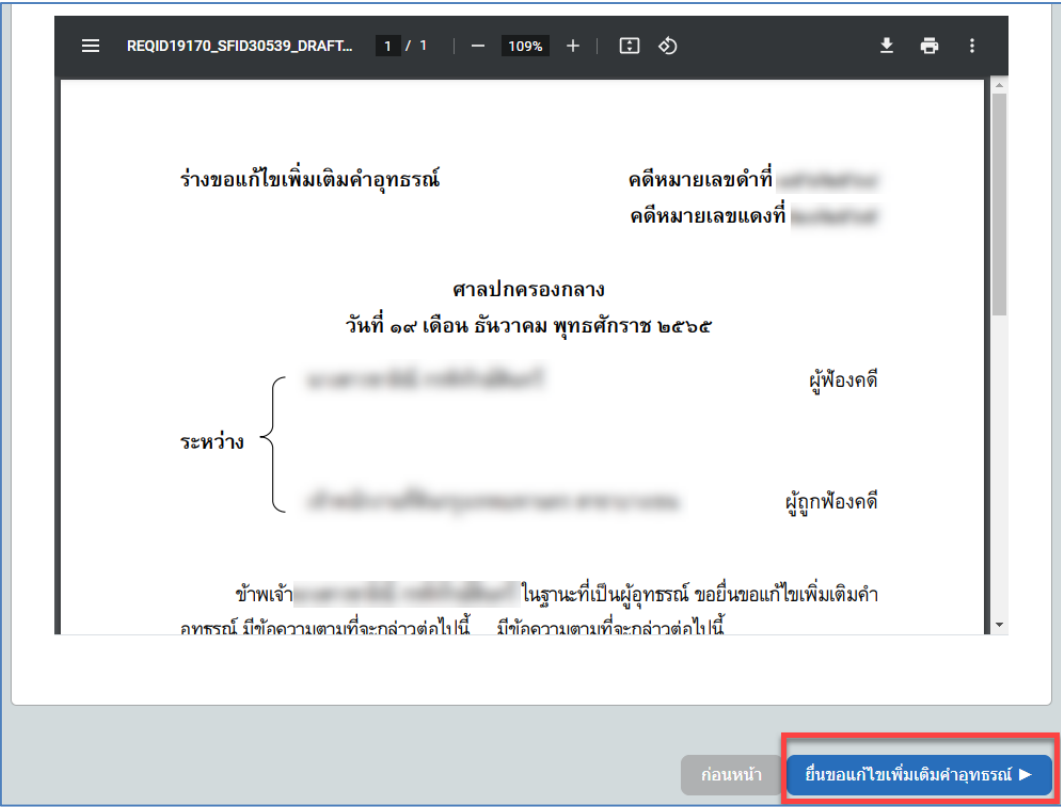

(๓.๒.๕) เมื่อคลิกปุ่ม ยื่นขอแก้ไขเพิ่มเติมคำอุทธรณ์ ระบบจะมีการแจ้งเตือนเพื่อยืนยันข้อมูล ในการยื่นขอแก้ไขเพิ่มเติมคำอุทธรณ์ทางอิเล็กทรอนิกส์ หากตรวจสอบแล้วข้อมูลถูกต้องให้คลิกปุ่ม ยืนยัน

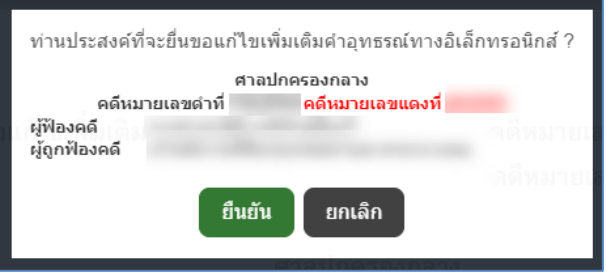

(๓.๒.๖) เมื่อยืนยันการยื่นขอแก้ไขเพิ่มเติมคำอุทธรณ์ทางอิเล็กทรอนิกส์แล้ว ระบบจะแสดง คำขอแกไขเพิ่มเติมคำอุทธรณทางอิเล็กทรอนิกสใหผูใชทราบ โดยที่มุมขวาของเอกสารจะมีการประทับตรา ระบบงานคดีอิเล็กทรอนิกส และมีการระบุวัน-เวลา ที่ระบบไดรับคำขอแกไขเพิ่มเติมคำอุทธรณ

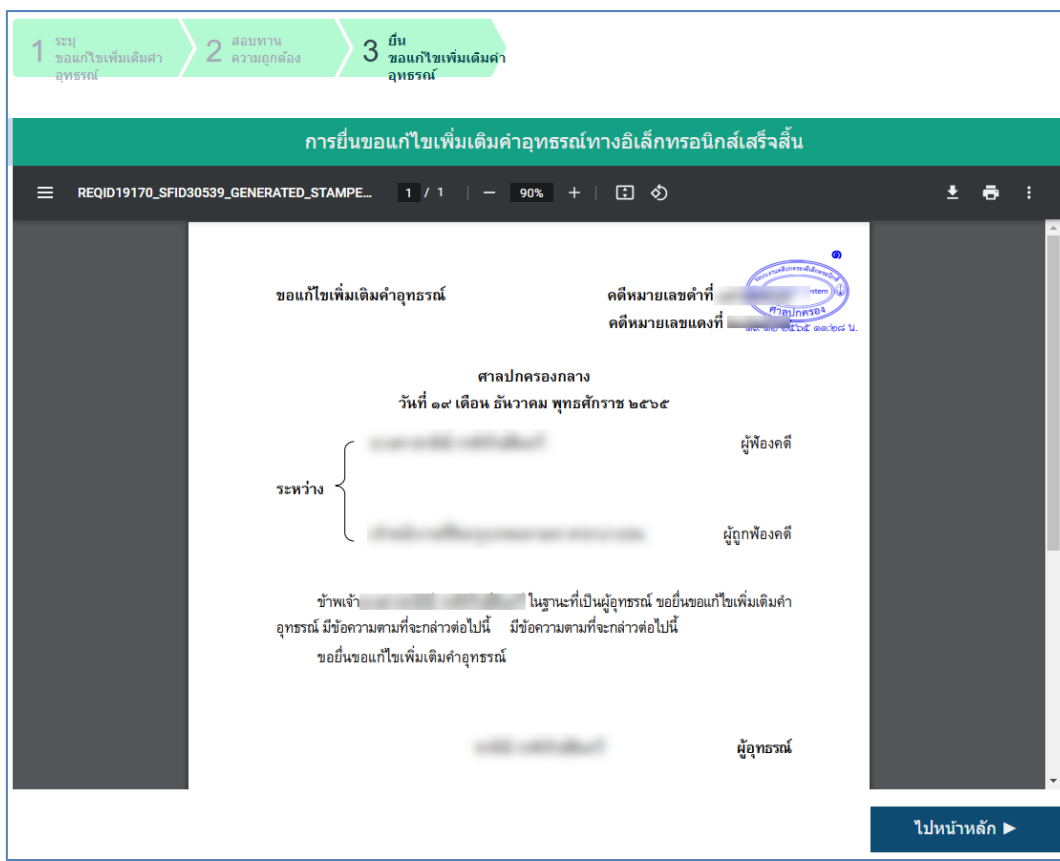

**- เสร็จสิ้นการยื่นคำอุทธรณ–**

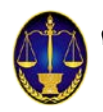

## **๔. การยื่นคำแกอุทธรณ**มีดังนี้

- (๔.๑) คำแกอุทธรณ
- (๔.๒) คำขอแกไขเพิ่มเติมคำแกอุทธรณ
- (๔.๓) คำขอขยายระยะเวลา-คำแกอุทธรณ

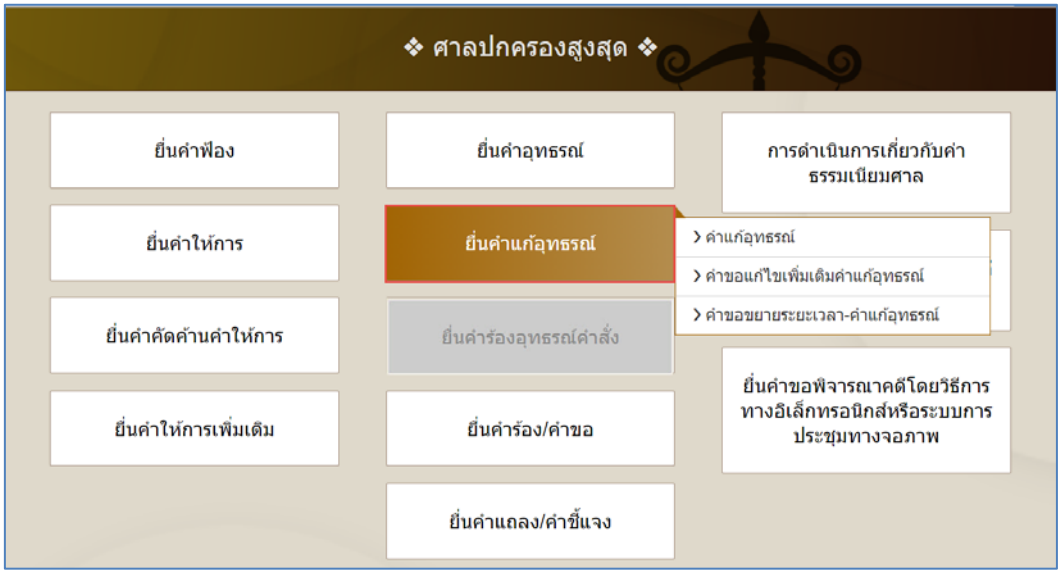

#### **(**๔**.๑) คำแกอุทธรณ**

(๔.๑.๑) ให้ผู้ใช้เลือกคดีศาลปกครองสูงสุดที่ต้องการทำคำแก้อุทธรณ์ กรอกหมายเลขคดี ฐานะ ของผู้ยื่นคำแก้อุทธรณ์ กรณีผู้รับมอบอำนาจจะต้องระบุว่ารับมอบอำนาจจากบุคคลในคดีรายใด และให้ผู้ใช้ แนบไฟลหนังสือมอบอำนาจ กรณีที่ยังไมเคยยื่นหนังสือมอบอำนาจหรือมอบฉันทะจากนั้นคลิกปุม ถัดไป

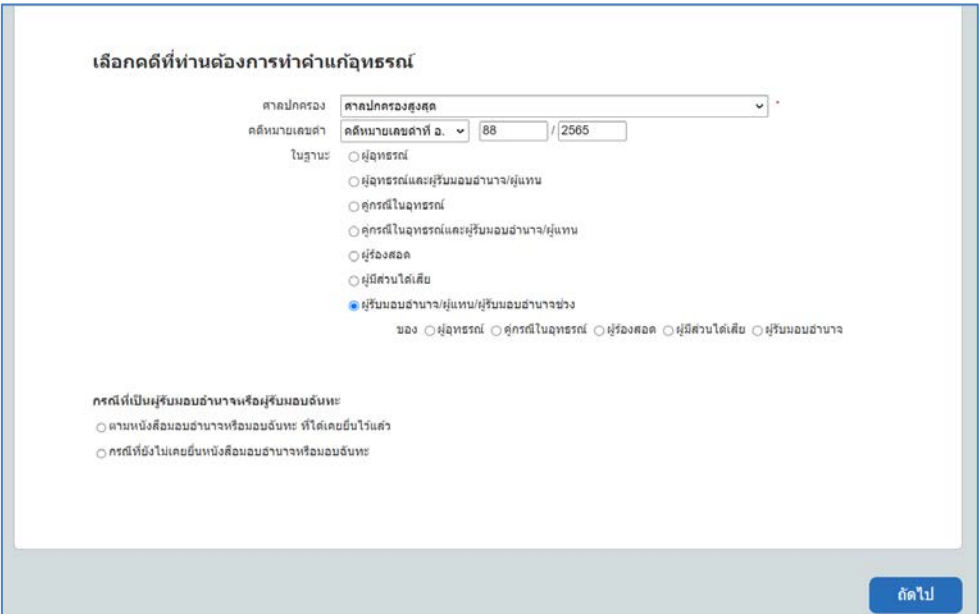

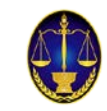

(๔.๑.๒) ให้ผู้ใช้ ระบุ คำแก้อุ ทธรณ์ พร้อมทั้งข้อเท็ จจริง พฤติการณ์ และเอกสารพยานหลักฐานต่าง ๆ

(ถ้ามี) ที่เกี่ยวข้องตามสมควร

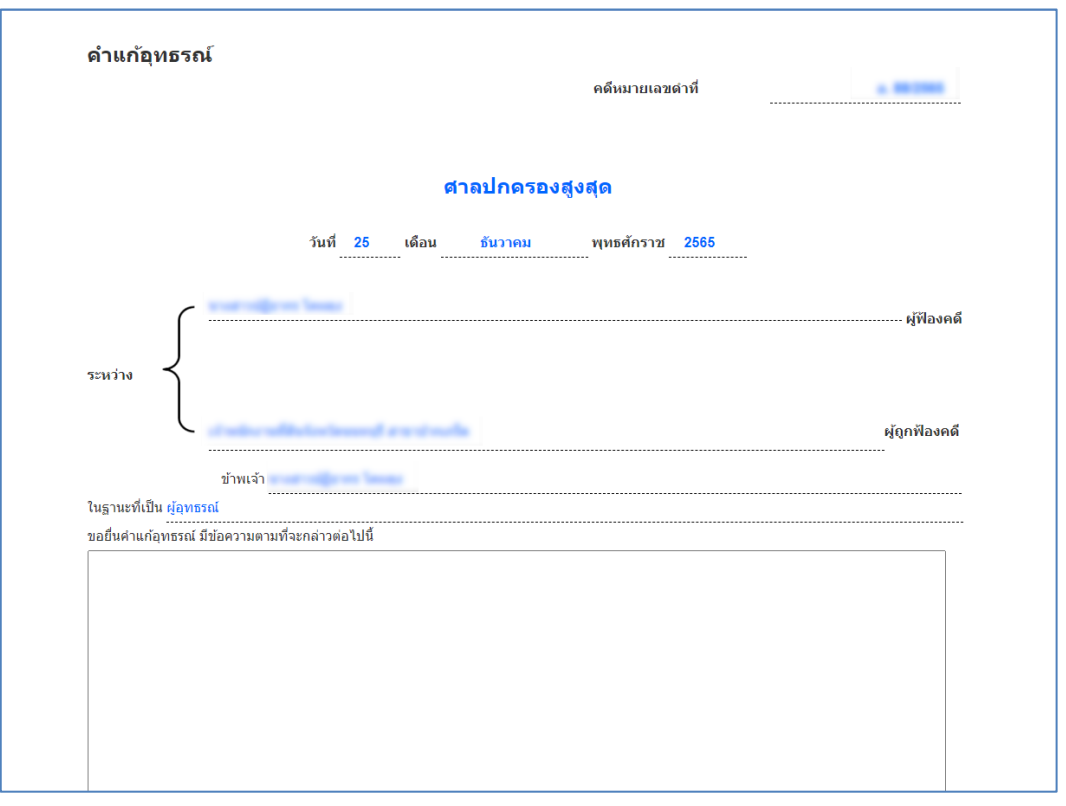

(๔.๑.๓) ในกรณีที่ผูใชจัดเตรียมรางคำแ กอุทธรณไวเปนไฟลเอกสาร ใหผูใชคลิกปุม "**+อัพโหลด**" แล้วนำเข้า (upload) ร่างคำแก้อุทธรณ์ดังกล่าวในระบบ โดยให้ upload ทั้งไฟล์ประเภท PDF, PDF/A, JPG/JPEG และประเภท WORD ทั้งนี้ หากไม่ upload ไฟล์ทั้งสองประเภท จะไม่สามารถดำเนินการได้ กรณีเอกสารประกอบคำแกอุทธรณใหผูใชคลิกปุม **"+อัพโหลด"** แลวนำเขา (upload) เอกสารดังกลาวใน ระบบ (ถ้ามี) โดยสามารถ upload ไฟล์ประเภท PDF, PDF/A, JPG/JPEG ได้

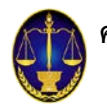

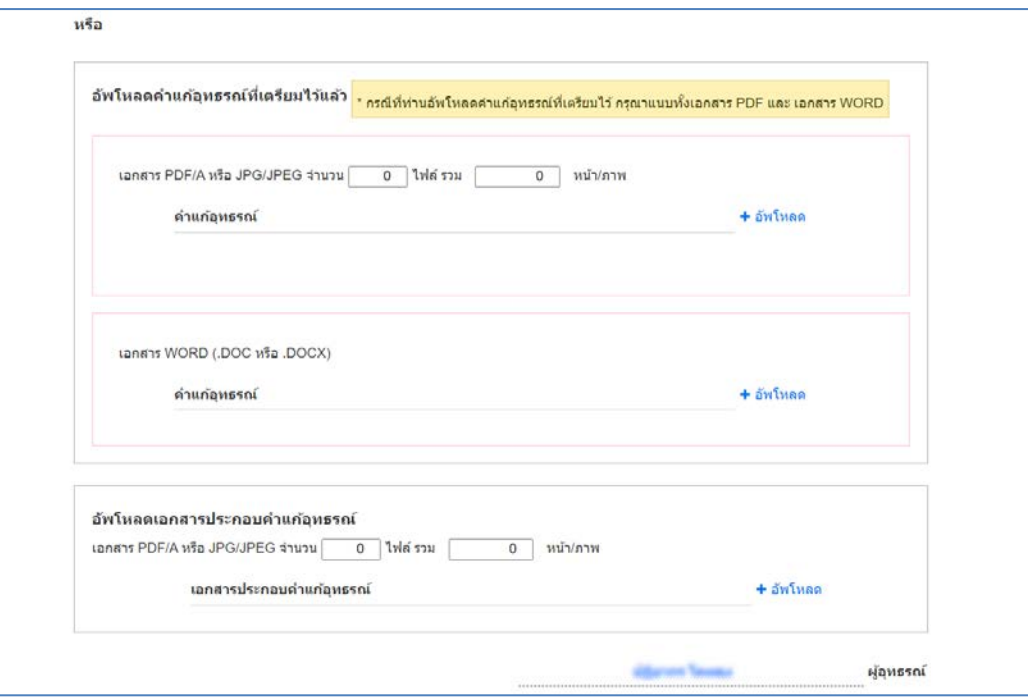

(๔.๑.๔) ที่หน้าจอสอบทานความถูกต้อง ให้ผู้ใช้ตรวจสอบความถูกต้องของร่างคำแก้อุทธรณ์

หากต้องการแก้ไขเอกสารให้คลิกปุ่ม ก่อนหน้า แต่ถ้าหากตรวจสอบแล้วข้อความถูกต้องให้คลิกปุ่ม ยื่นคำแก้อุทธรณ์

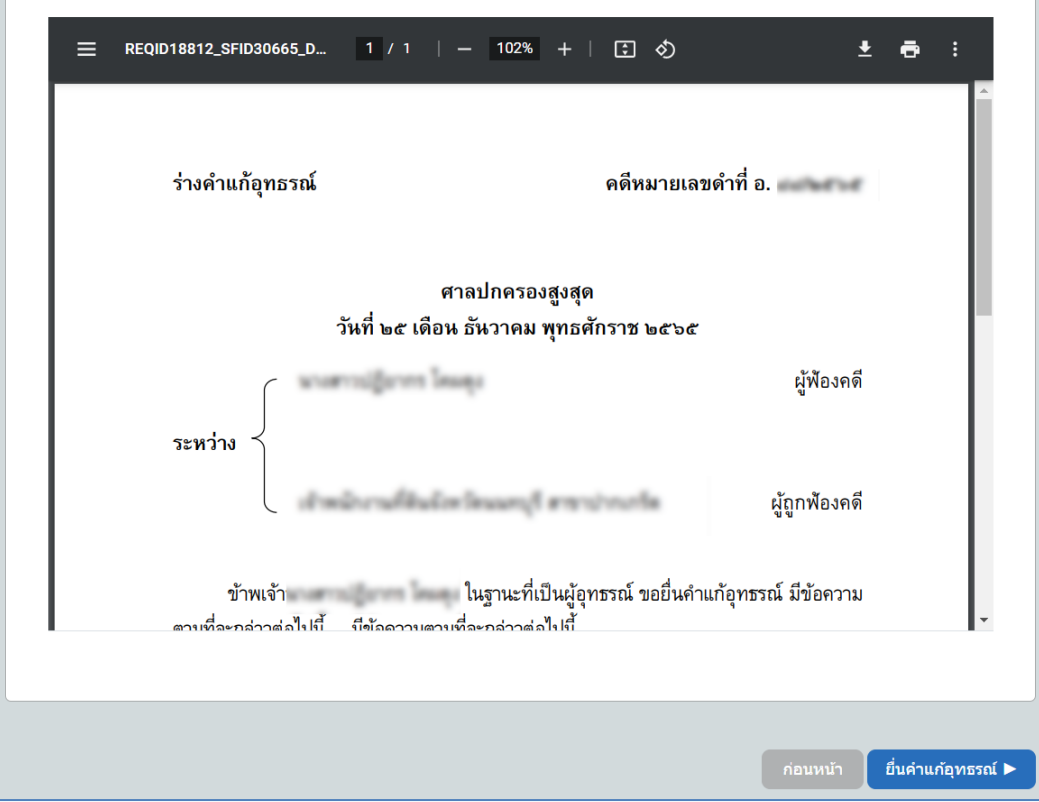

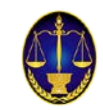

(๔.๑.๕) เมื่อคลิกปุ่ม ยื่นคำแก้อุทธรณ์ ระบบจะมีการแจ้งเตือนเพื่อยืนยันข้อมูลในการยื่น คำแก้อุทธรณ์ทางอิเล็กทรอนิกส์ หากตรวจสอบแล้วข้อความถูกต้องให้คลิกปุ่ม ยืนยัน

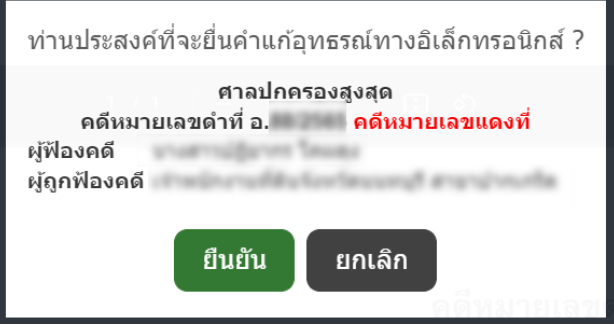

(๔.๑.๖) เมื่อยืนยันการยื่นคำแก้อุทธรณ์ทางอิเล็กทรอนิกส์แล้ว ระบบจะแสดงคำแก้อุทธรณ์ ใหผูใชทราบ โดยที่มุมขวาของเอกสารจะมีการประทับตราระบบงานคดีอิเล็กทรอนิกส และมีการระบุวัน-เวลา ที่ระบบไดรับคำแกอุทธรณ

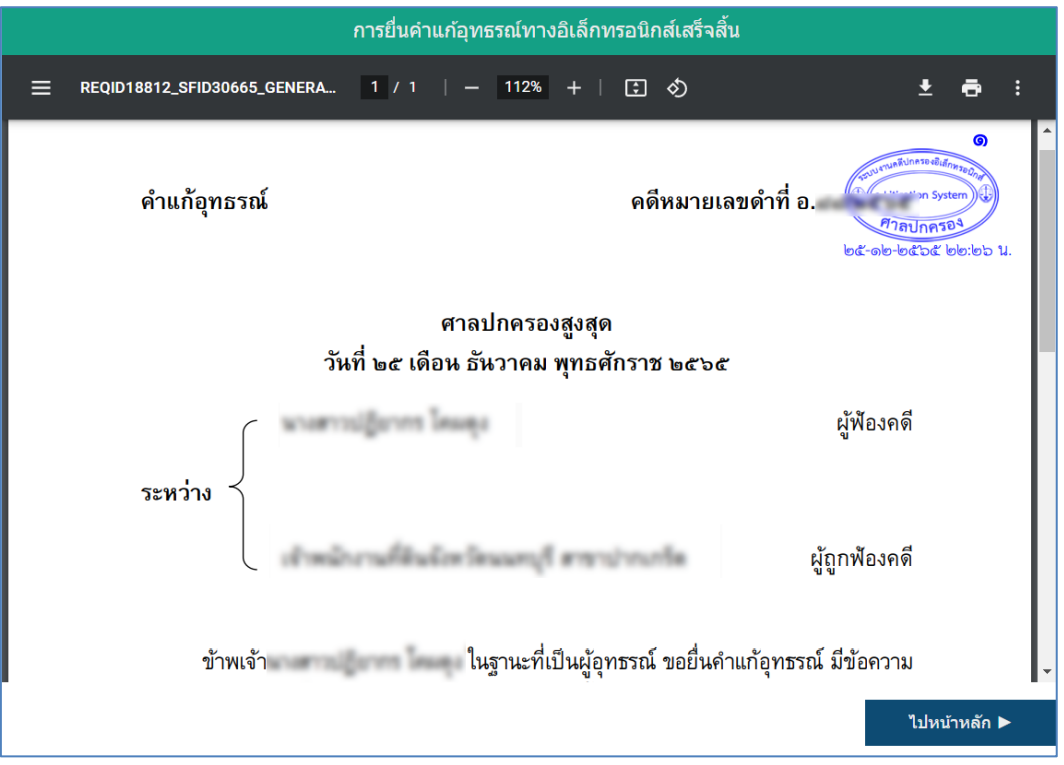

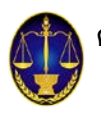

#### **(**๔**.๒) คำขอแกไขเพิ่มเติมคำแกอุทธรณ**

(๔.๒.๑) ให้ผู้ใช้เลือกคดีศาลปกครองสูงสุดที่ต้องการทำคำขอแก้ไขเพิ่มเติมคำแก้อุทธรณ์ กรอก หมายเลขคดี ฐานะของผู้ขอแก้ไขเพิ่มเติมคำแก้อุทธรณ์ จากนั้นคลิกปุ่ม ถัดไป

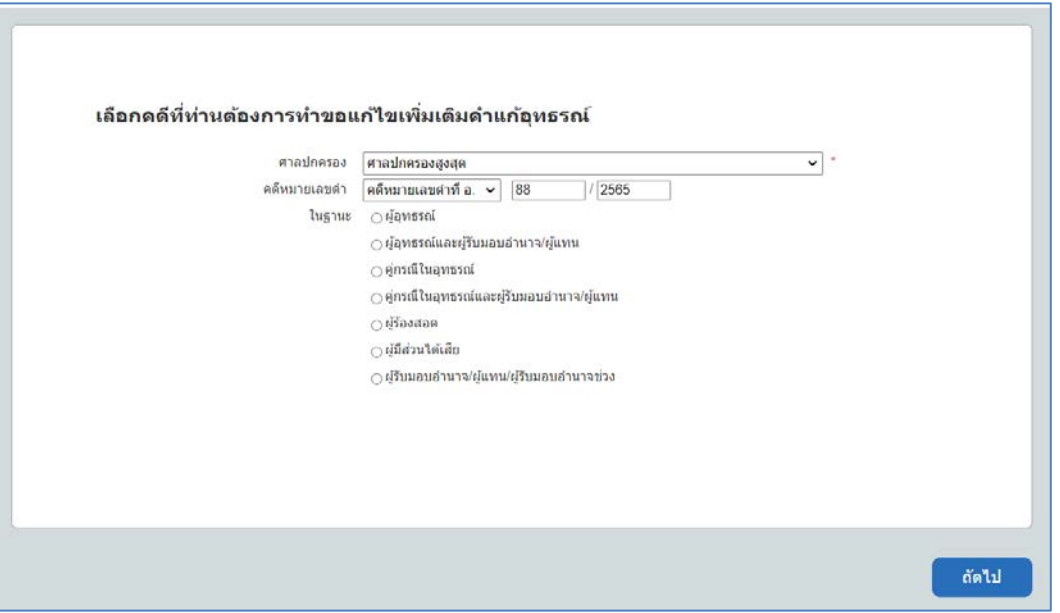

(๔.๒.๒) ให้ผู้ใช้ ระบุคำขอแก้ไขเพิ่มเติมคำแก้อุทธรณ์ พร้อมทั้งข้อเท็จจริง พฤติการณ์ และเอกสาร

## พยานหลักฐานตาง ๆ (ถามี) ที่เกี่ยวของตามสมควร

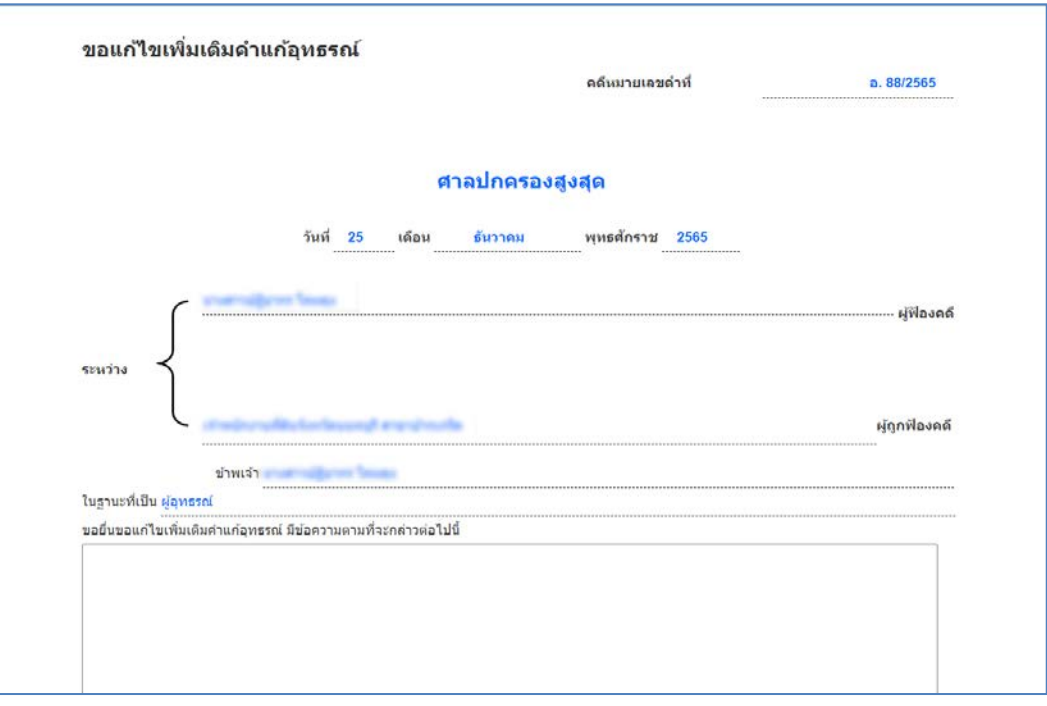

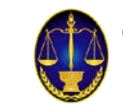

(๔.๒.๓) ในกรณีที่ผูใชจัดเตรียมรางคำขอแกไขเพิ่มเติมคำแกอุทธรณไวเปนไฟลเอกสาร ใหผูใช คลิกปุม **"+อัพโหลด"** แลวนำเขา (upload) รางคำขอแกไขเพิ่มเติมคำแกอุทธรณดังกลาวในระบบ โดยให upload ทั้งไฟล์ประเภท PDF, PDF/A, JPG/JPEG และประเภท WORD ทั้งนี้ หากไม่ upload ไฟล์ทั้งสอง ประเภท จะไมสามารถดำเนินการไดกรณีเอกสารประกอบคำขอ ใหผูใชคลิกปุม **"+อัพโหลด"** แลวนำเขา (upload) เอกสารดังกลาวในระบบ (ถามี) โดยสามารถupload ไฟลประเภท PDF, PDF/A, JPG/JPEG ได

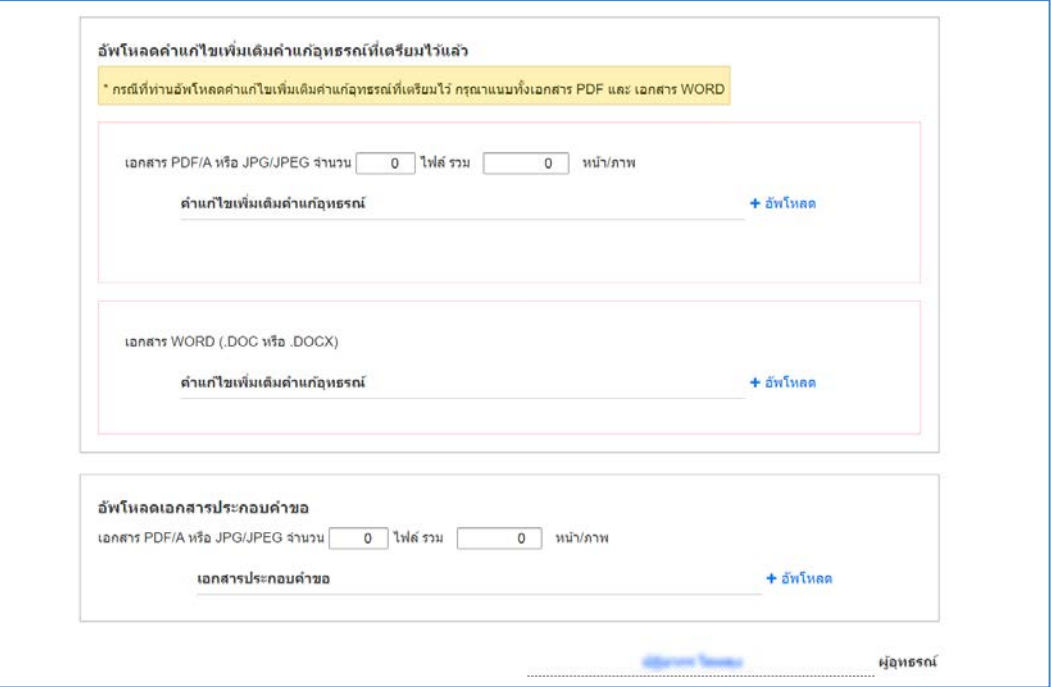

(๔.๒.๔) ที่หน้าจอสอบทานความถูกต้อง ให้ผู้ใช้ตรวจสอบความถูกต้องของร่างคำขอแก้ไข เพิ่มเติมคำแก้อุทธรณ์ หากต้องการแก้ไขเอกสารให้คลิกปุ่ม ก่อนหน้า แต่ถ้าหากตรวจสอบแล้วข้อความถูกต้อง ใหคลิกปุม ยื่นขอแกไขเพิ่มเติมคำแกอุทธรณ

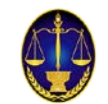

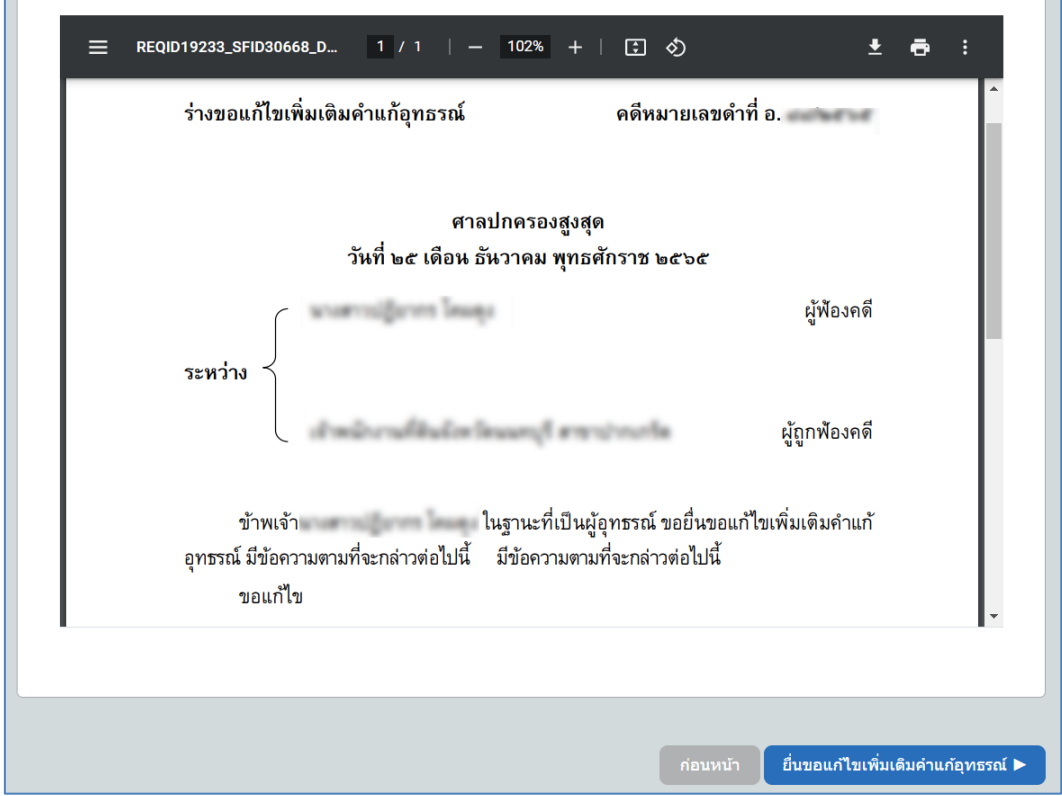

(๔.๒.๕) เมื่อคลิกปุ่ม ยื่นขอแก้ไขเพิ่มเติมคำแก้อุทธรณ์ ระบบจะมีการแจ้งเตือนเพื่อยืนยันข้อมูล ในการยื่นขอแก้ไขเพิ่มเติมคำแก้อุทธรณ์ทางอิเล็กทรอนิกส์ หากตรวจสอบแล้วข้อมูลถูกต้องให้คลิกปุ่ม ยืนยัน

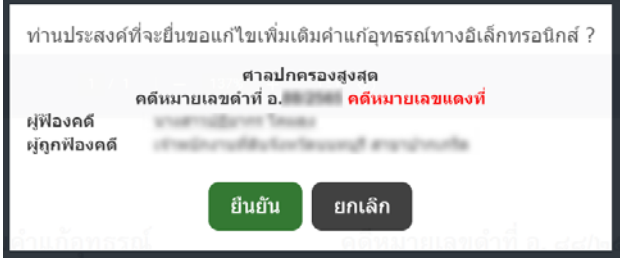

(๔.๒.๖) เมื่อยืนยันการยื่นขอแก้ไขเพิ่มเติมคำแก้อุทธรณ์ทางอิเล็กทรอนิกส์แล้ว ระบบจะแสดง

คำขอแกไขเพิ่มเติมคำแกอุทธรณทางอิเล็กทรอนิกสใหผูใชทราบ โดยที่มุมขวาของเอกสารจะมีการประทับตรา ้ระบบงานคดีอิเล็กทรอนิกส์ และมีการระบุวัน-เวลา ที่ระบบได้รับคำขอแก้ไขเพิ่มเติมคำแก้อุทธรณ์

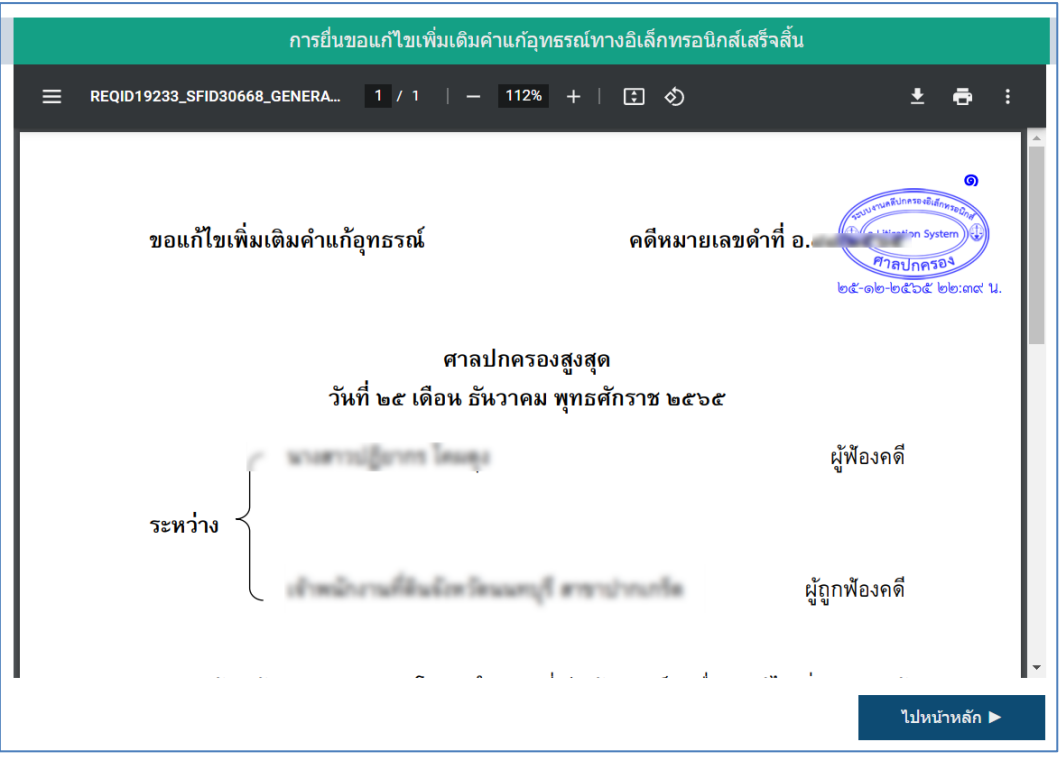

**คำแนะนำการใชงานการยื่นอุทธรณระบบงานคดีปกครองอิเล็กทรอนิกส** 

**สำหรับประชาชน และหนวยงานทางปกครองหรือเจาหนาที่ของรัฐ**

#### **(**๔**.๓) คำขอขยายระยะเวลา-คำแกอุทธรณ**

(๔.๓.๑) ให้ผู้ใช้เลือกคดีศาลปกครองสูงสุดที่ต้องการทำคำขอขยายระยะเวลาคำแก้อุทธรณ์ กรอกหมายเลขคดี ฐานะของผูยื่นคำขอขยายระยะเวลาคำแกอุทธรณจากนั้นคลิกปุม ถัดไป

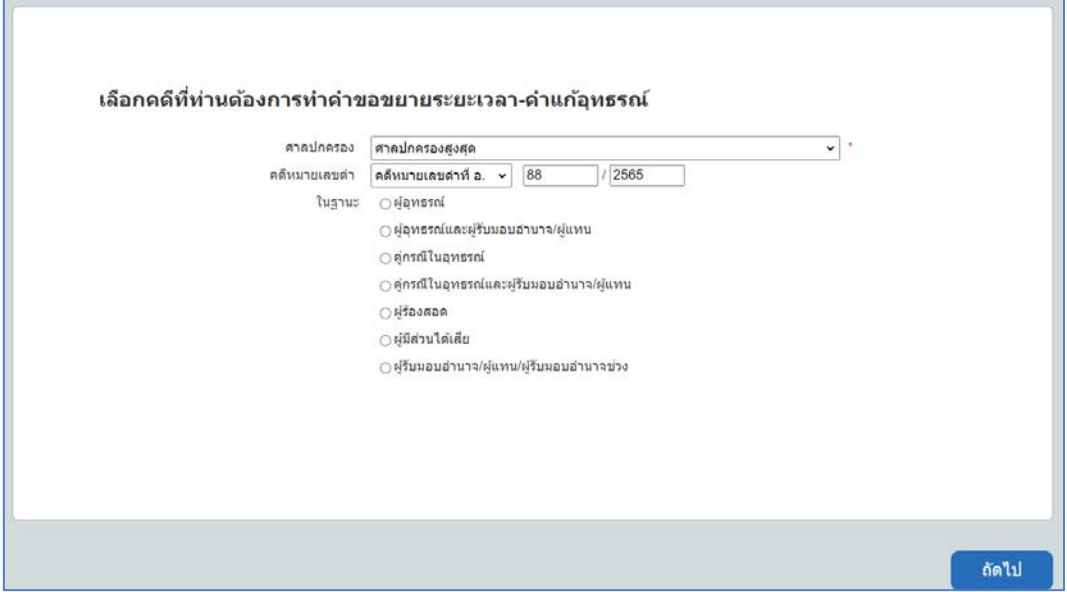

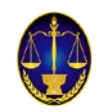

(๔.๓.๒) ให้ผู้ใช้ระบุคำขอขยายระยะเวลาคำแก้อุทธรณ์ พร้อมทั้งข้อเท็จจริง พฤติการณ์ และ เอกสารพยานหลักฐานตาง ๆ (ถามี) ที่เกี่ยวของตามสมควร

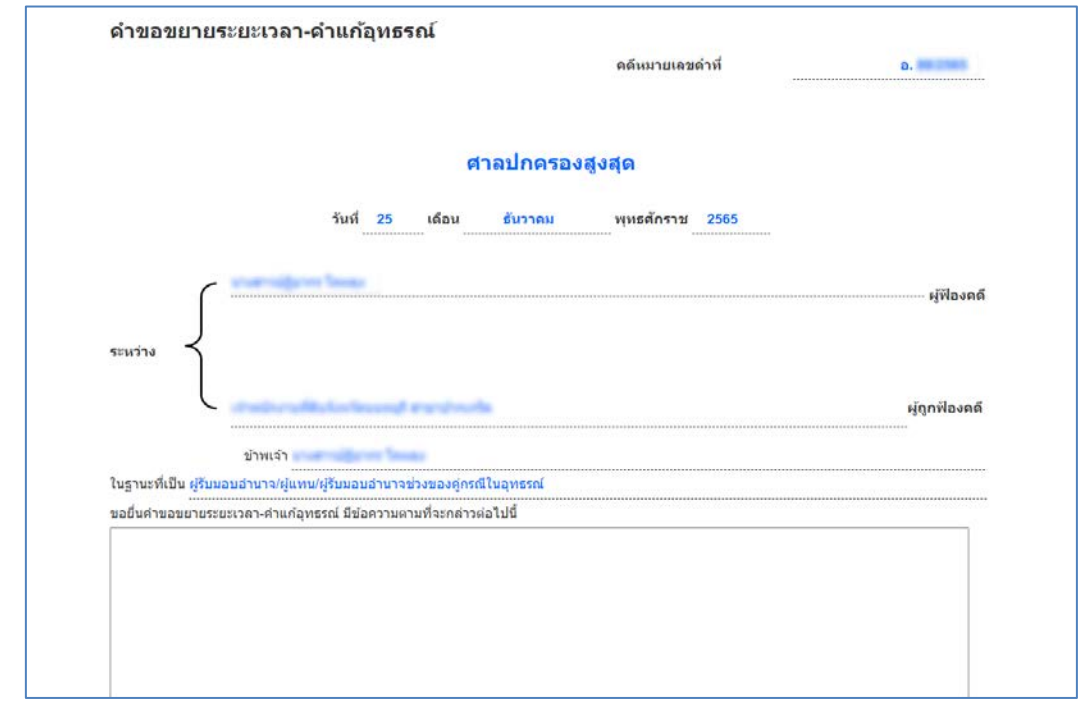

(๔.๓.๓) ในกรณีที่ผูใชจัดเตรียมรางคำขอขยายระยะเวลาคำแกอุทธรณไวเปนไฟลเอกสาร ใหผูใชคลิกปุม **"+อัพโหลด"** แลวนำเขา (upload) รางคำขอขยายระยะเวลาคำแกอุทธรณดังกลาวในระบบ โดยให้ upload ทั้งไฟล์ประเภท PDF, PDF/A, JPG/JPEG และประเภท WORD ทั้งนี้ หากไม่ upload ไฟล์ ทั้งสองประเภท จะไมสามารถดำเนินการไดกรณีเอกสารประกอบคำขอ ใหผูใชคลิกปุม **"+อัพโหลด"** แลว นำเข้า (upload) เอกสารดังกล่าวในระบบ (ถ้ามี) โดยสามารถ upload ไฟล์ประเภท PDF, PDF/A, JPG/JPEG ได้

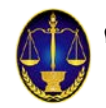

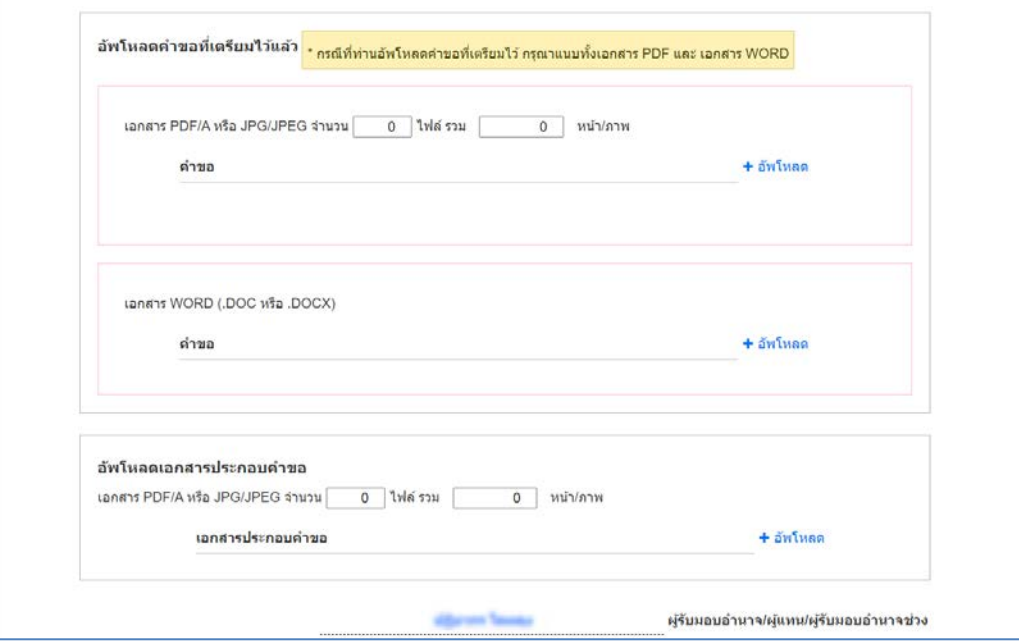

(๔.๓.๔) ที่หน้าจอสอบทานความถูกต้อง ให้ผู้ใช้ตรวจสอบความถูกต้องของร่างคำขอขยาย ระยะเวลาคำแก้อุทธรณ์ หากต้องการแก้ไขเอกสารให้คลิกปุ่ม ก่อนหน้า แต่ถ้าหากตรวจสอบแล้วข้อความถูกต้อง ใหคลิกปุม ยื่นขอขยายระยะเวลาคำแกอุทธรณ

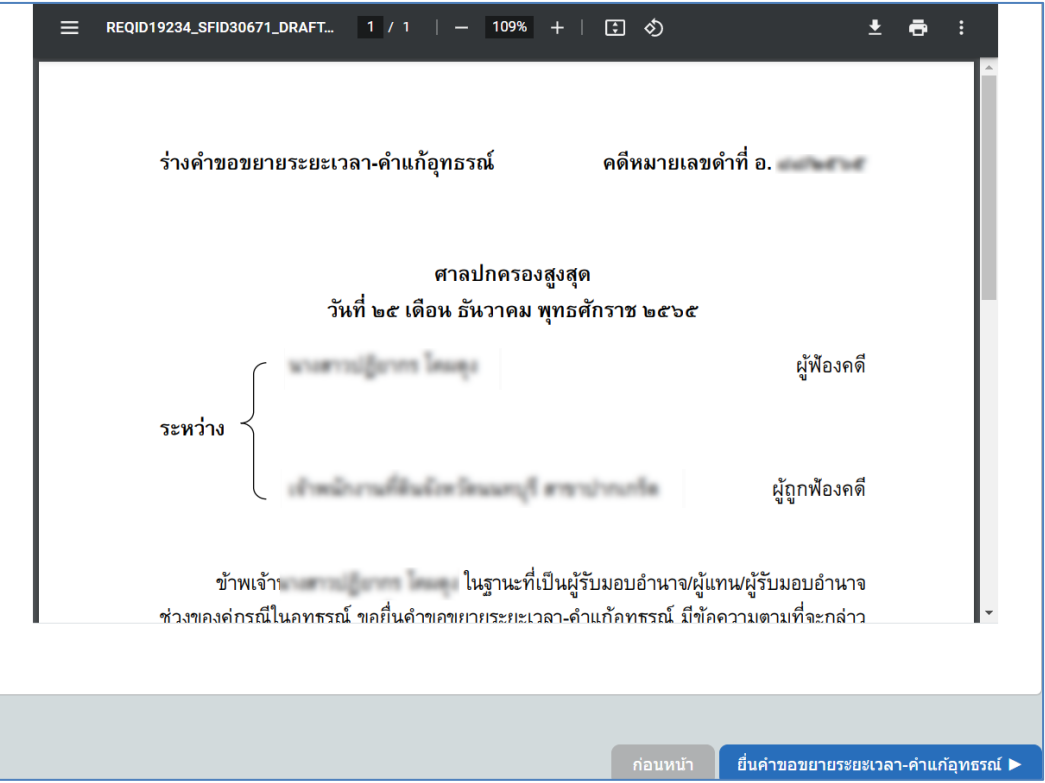

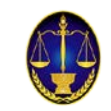

(๔.๓.๕) เมื่อคลิกปุ่ม ยื่นคำขอขยายระยะเวลาคำแก้อุทธรณ์ ระบบจะมีการแจ้งเตือนเพื่อยืนยัน ่ ข้อมูลในการยื่นคำขอขยายระยะเวลาคำแก้อุทธรณ์ทางอิเล็กทรอนิกส์ หากตรวจสอบแล้วข้อมูลถูกต้องให้คลิกปุ่ม ยืนยัน

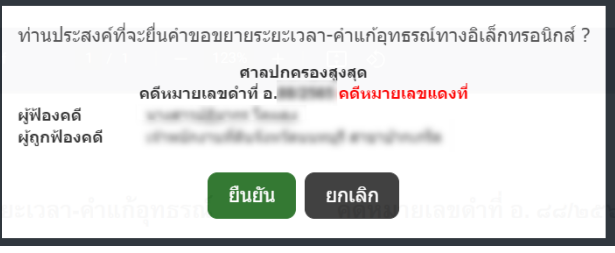

(๔.๒.๖) เมื่อยืนยันการยื่นคำขอขยายระยะเวลาคำแก้อุทธรณ์ทางอิเล็กทรอนิกส์แล้ว ระบบจะ แสดงคำขอขยายระยะเวลาคำแก้อุทธรณ์ทางอิเล็กทรอนิกส์ให้ผู้ใช้ทราบ โดยที่มุมขวาของเอกสารจะมีการ ประทับตราระบบงานคดีอิเล็กทรอนิกส์ และมีการระบุวัน-เวลา ที่ระบบได้รับคำขอขยายระยะเวลาคำแก้อุทธรณ์

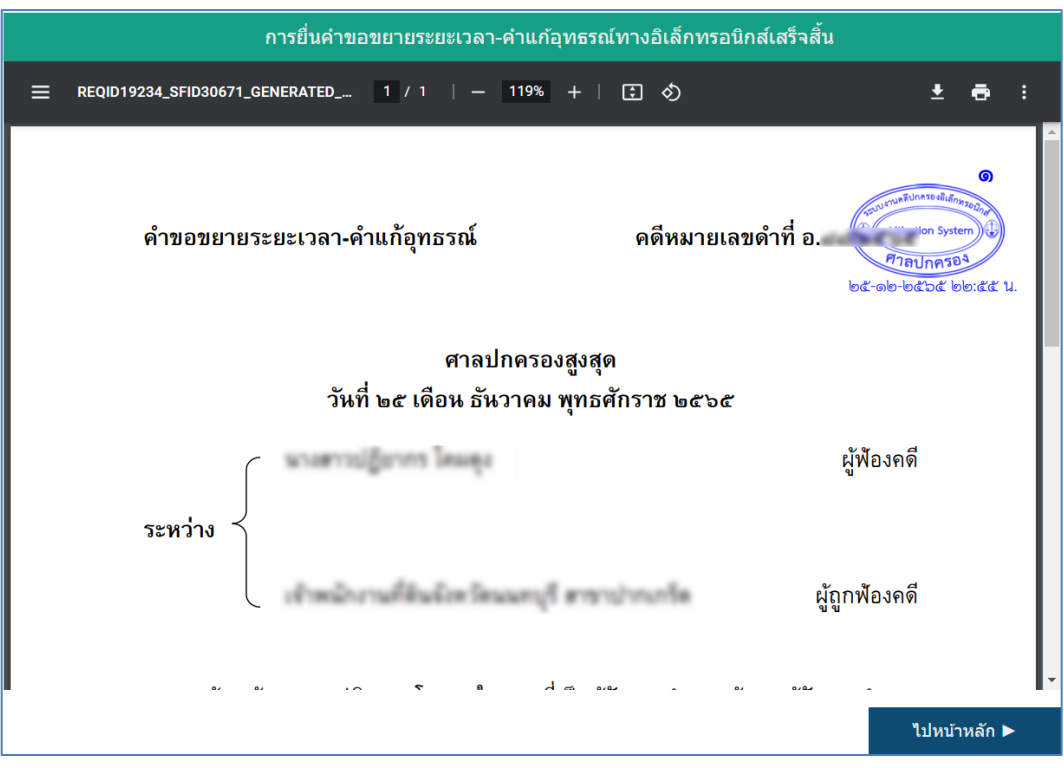

**- เสร็จสิ้นการยื่นคำแกอุทธรณ–**